# MANUALE D'USO ISTRICE-ROSS1000

# CONFIGURAZIONE UTENTI COMUNALI

[HTTPS://ISTRICE-ROSS1000.TURISMO.MARCHE.IT](https://istrice-ross1000.turismo.marche.it/)

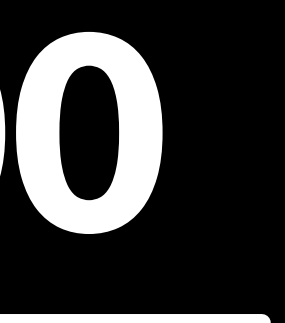

### ACCESSO ALLA HOME DI ISTRICE-ROSS1000: **最 ENTRARE CON COHESION** > ENTRARE CON SPID

Per poter accedere alla Piattaforma Regionale è necessario cliccare sul pulsante "Entra con Cohesion" e successivamente "Entra con SPID".

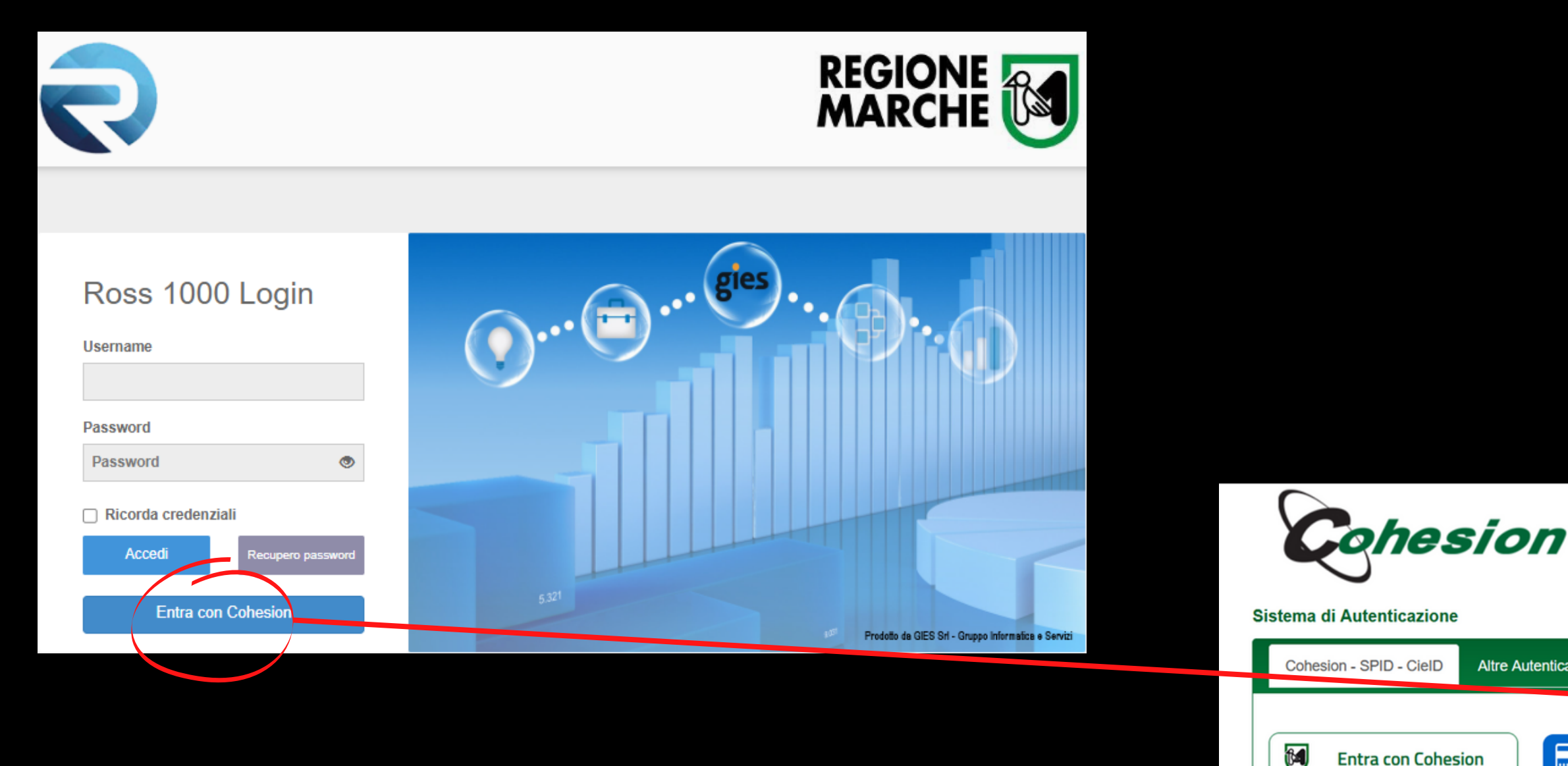

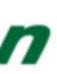

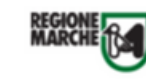

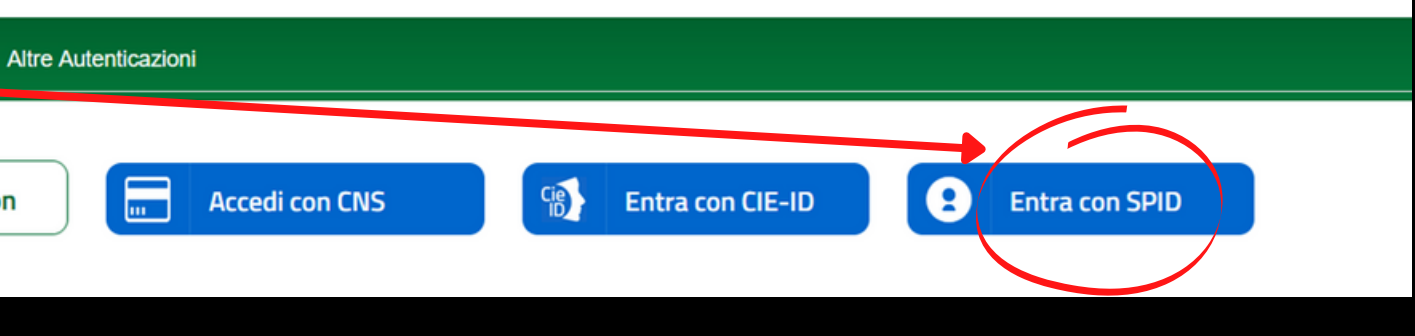

### INTERFACCIA GRAFICA AUTORIZZAZIONE/CONSENSI PRIVACY

Una volta effettuato l'accesso con SPID comparirà la maschera Consensi, la quale presenta una INFORMATIVA e due AUTORIZZAZIONI. E' necessario confermare solo l'INFORMATIVA per presa visione, in quanto le AUTORIZZAZIONI sono specifiche per i TItolari e/o Gestori delle strutture.

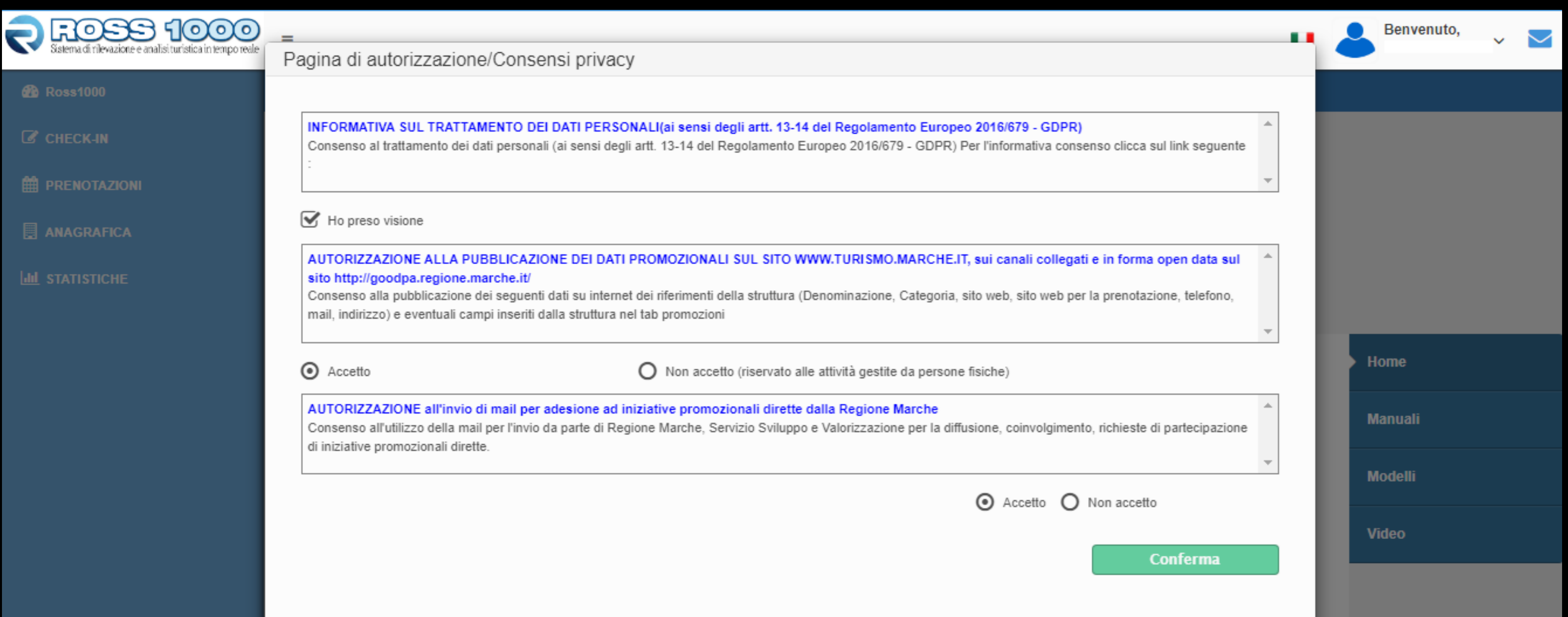

### INTERFACCIA GRAFICA HOME DI ISTRICE-ROSS1000:

La schermata di accesso presenta sulla destra le voci **Manuali - Modelli - Video,** al cui interno sono contenute le informazioni rivolte agli operatori per il funzionamento del sistema. Per procedere, cliccare sulla parte sinistra alla voce "Anagrafica"

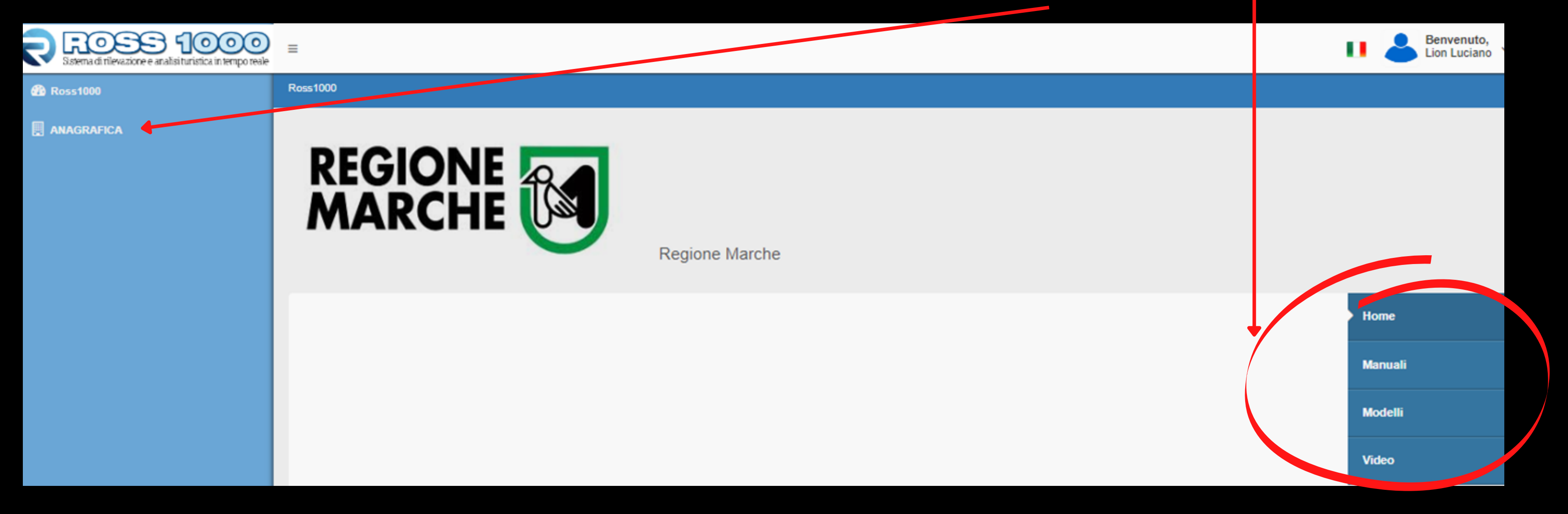

### INTERFACCIA GRAFICA HOME DI ISTRICE-ROSS 1000: **E ANAGRAFICA** > GESTIONE STRUTTURA

Cliccando su **ANAGRAFICA- Gestione strutture** è possibile visualizzare tutte le strutture presenti nel proprio territorio di competenza, comprensive di indirizzo, numero telefono, codice struttura e Codice Regione, corrispondente al Codice Identificativo Regionale (CIR)

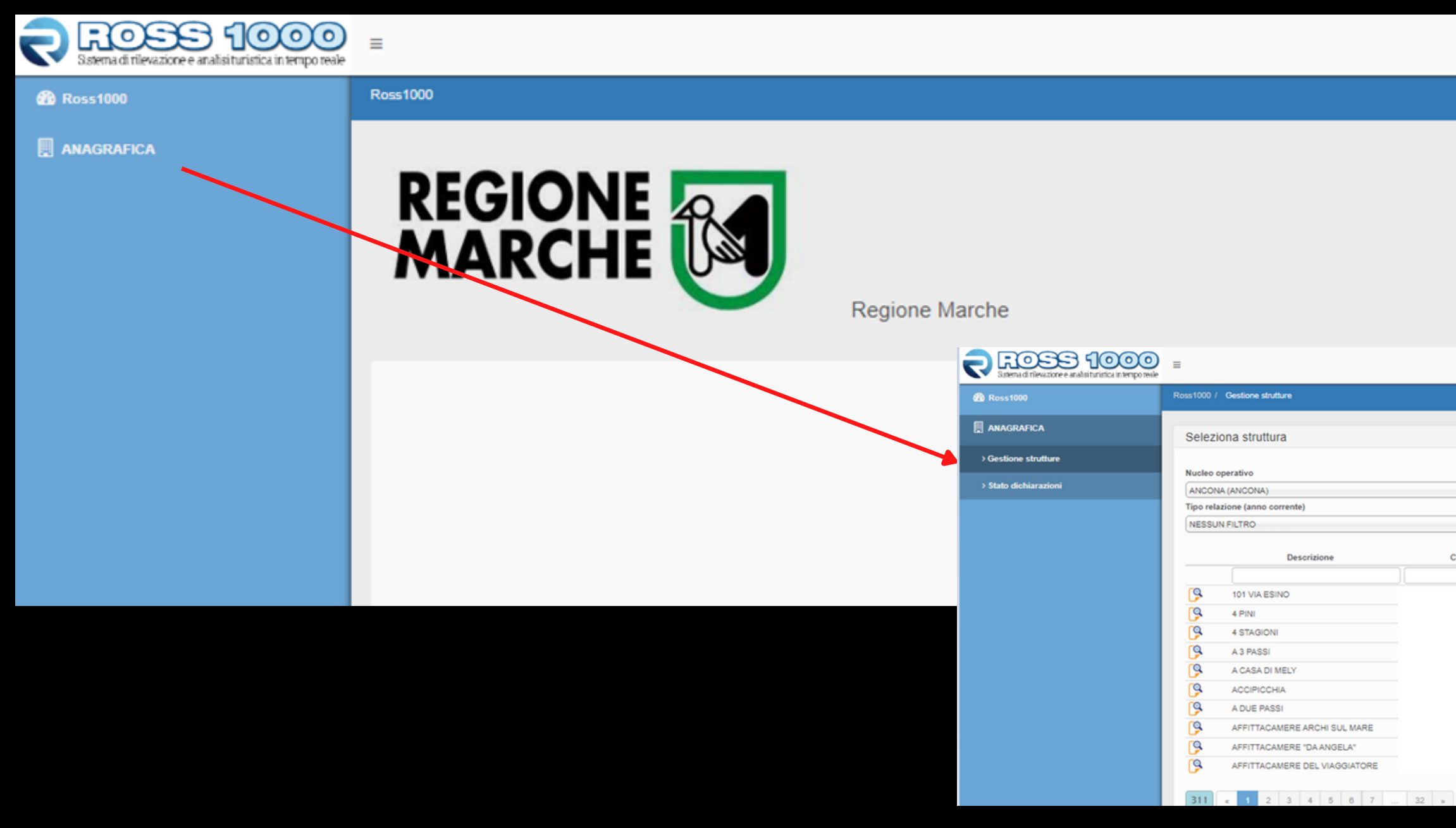

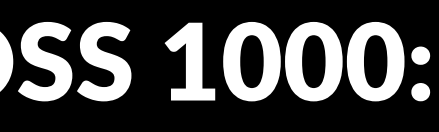

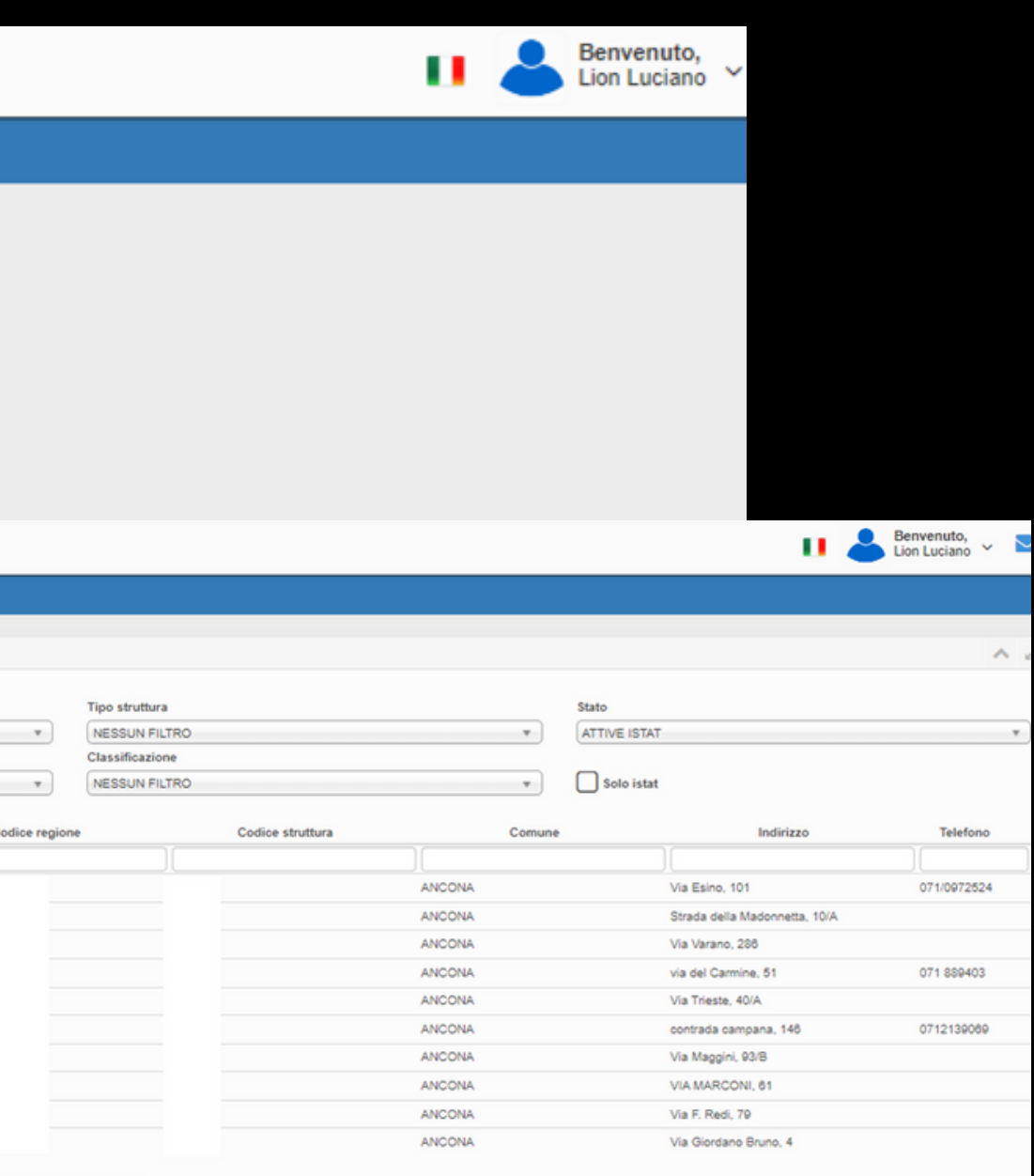

### PULSANTI DEDICATI ALL'ANAGRAFICA DELLE STRUTTURE

**Nucleo operativo**: indica la Provincia di competenza **Tipo relazione**: indica il tipo di relazione tra strutture (es: dipendenza di un albergo) **Tipo struttura**: indica le varie tipologie marchigiane di strutture presenti nel territorio **Classificazione**: indica la classificazione delle strutture ricettive (es: stelle) **Stato**: indica lo stato d'attività delle struttura (es: attiva/cessata/sospesa/cambio destinazione)

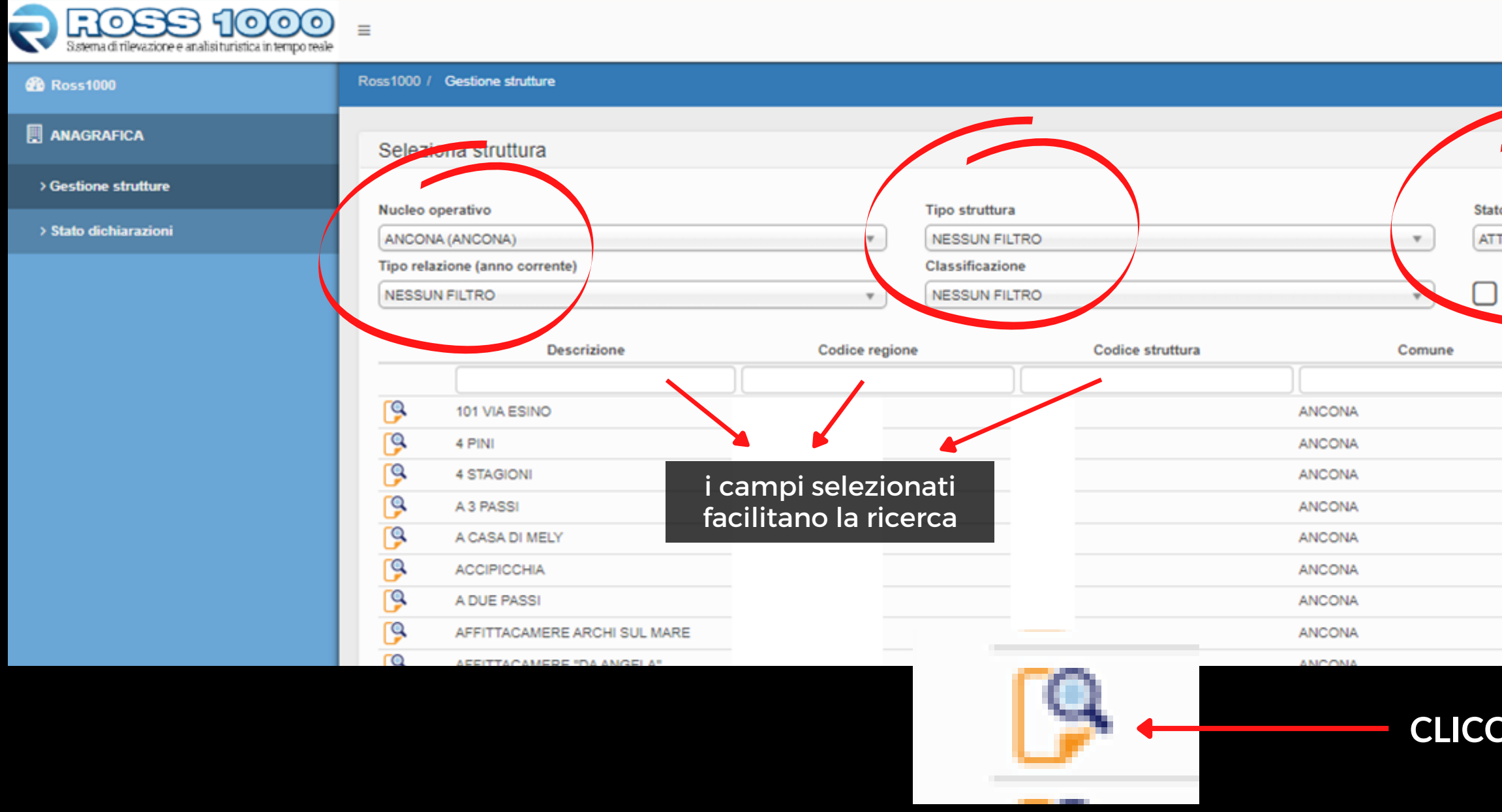

- 
- 

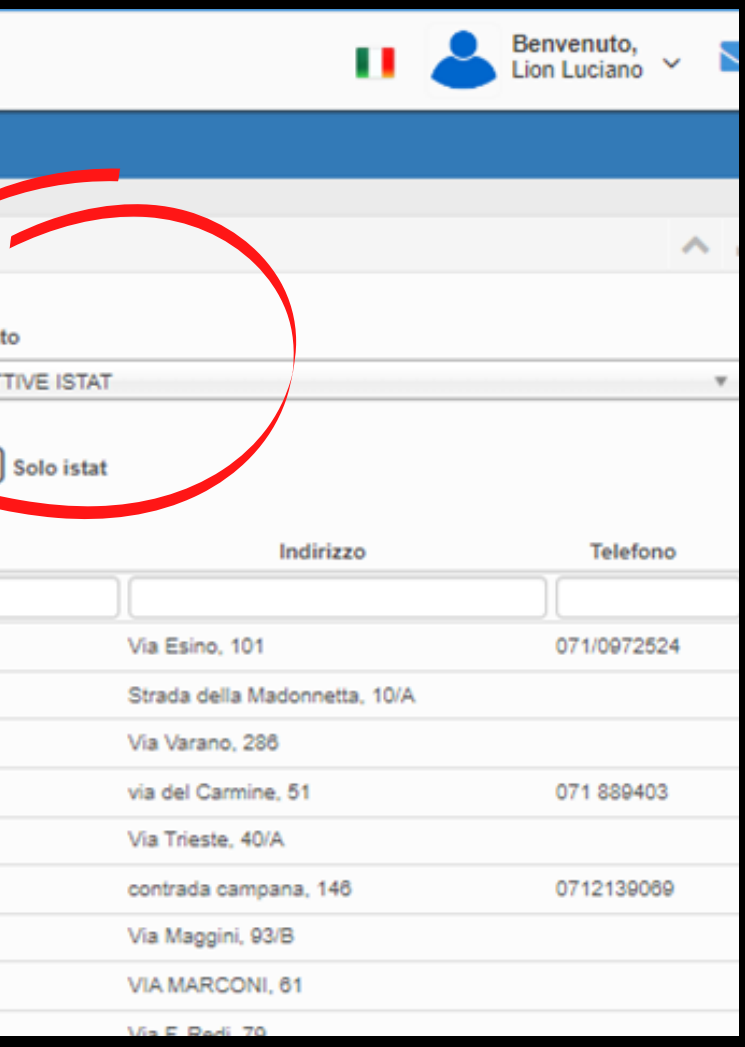

### **CLICCARE SULLA LENTE PER VISUALIZZARE LA STRUTTURA**

### SEZIONE GENERALE

In questa sezione è possibile visualizzare l'anagrafica di ogni singola struttura, comprensiva della capacità ricettiva, dati catastali e recapiti.

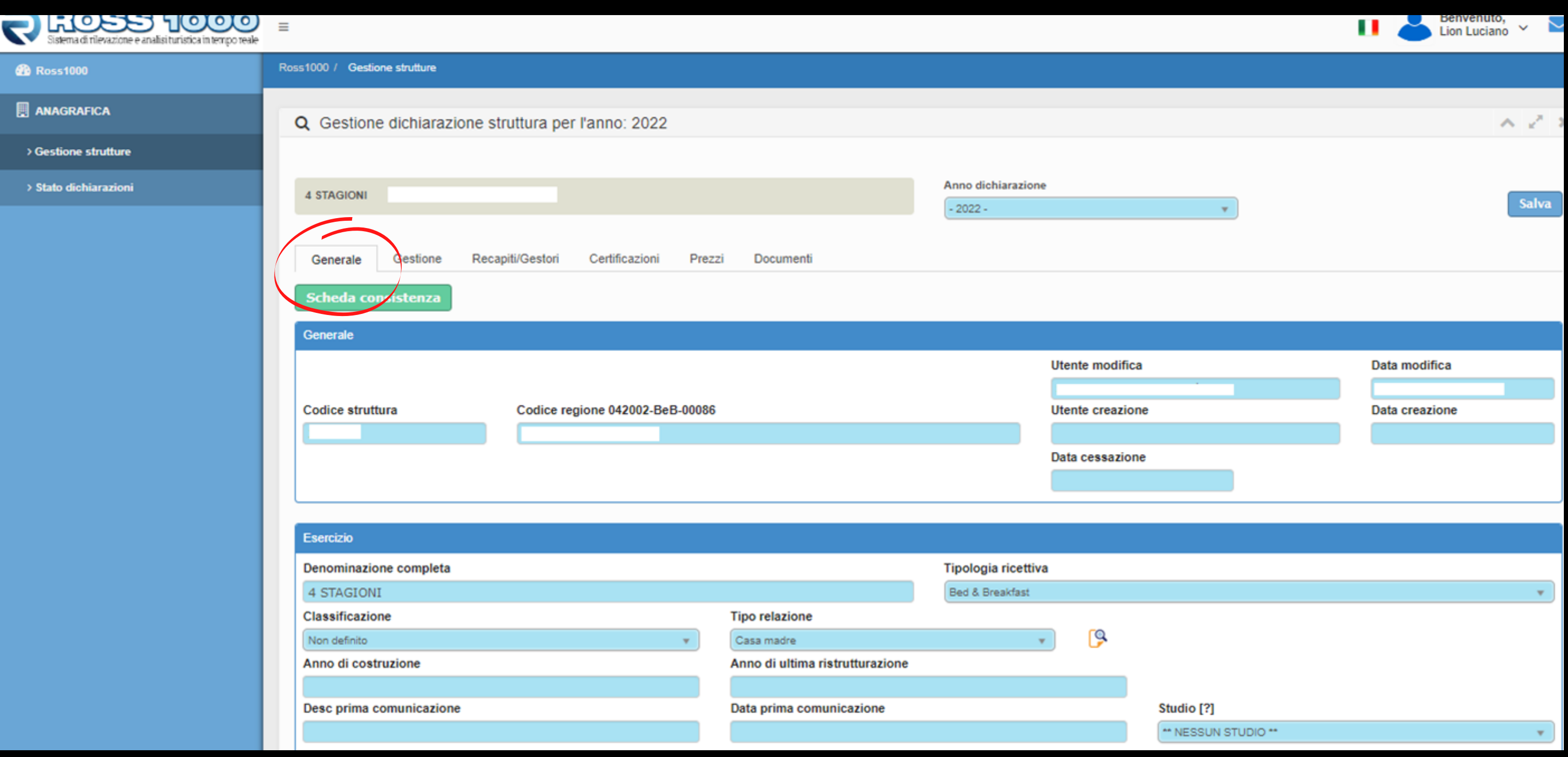

All'interno della sezione **Gestione** è possibile visualizzare altre informazioni utili, comprese le aperture, data e numero dell'atto dI autorizzazione se presente.

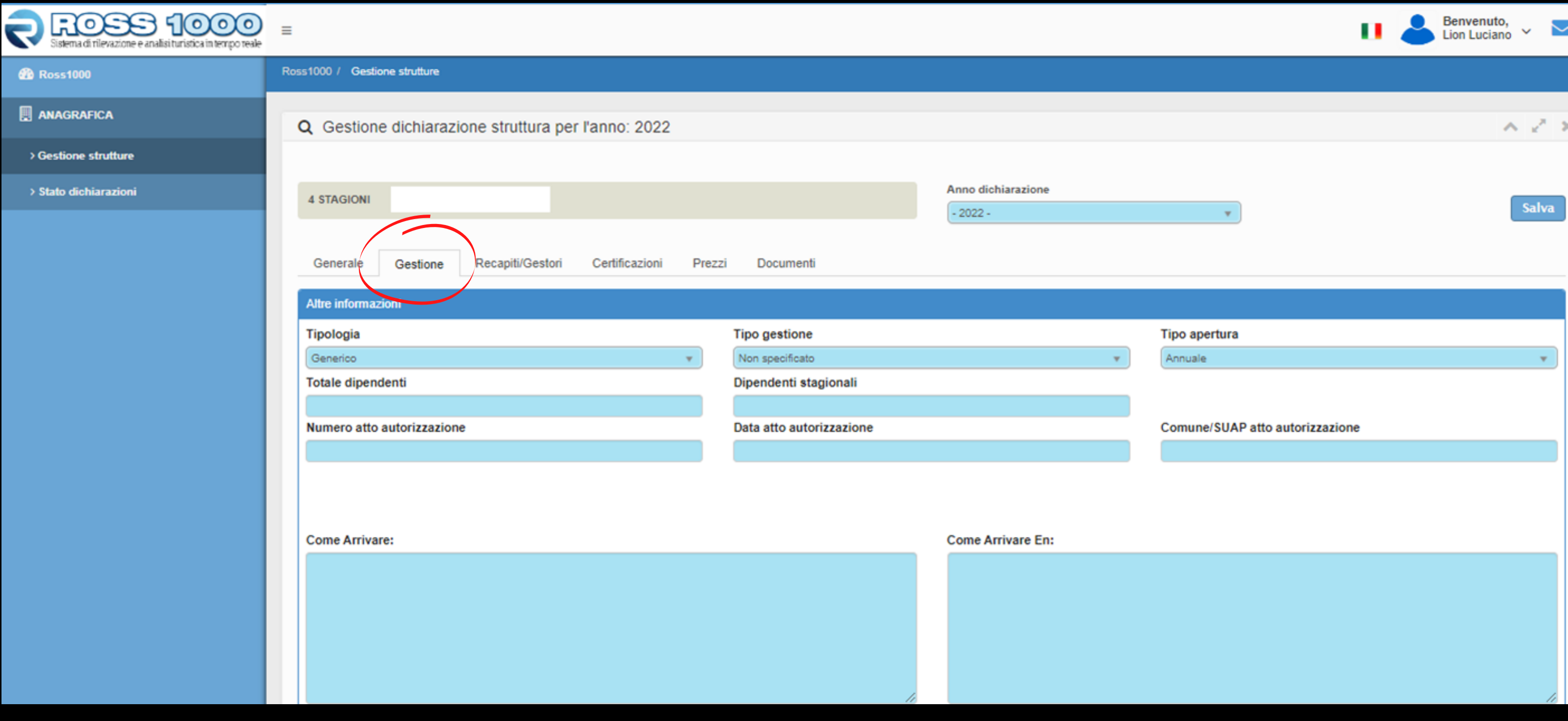

## SEZIONE GESTIONE

All'interno della sezione **Recapiti Gestori** è possibile visualizzare tutte le informazioni riguardanti il Gestore e/o Titolare della struttura.

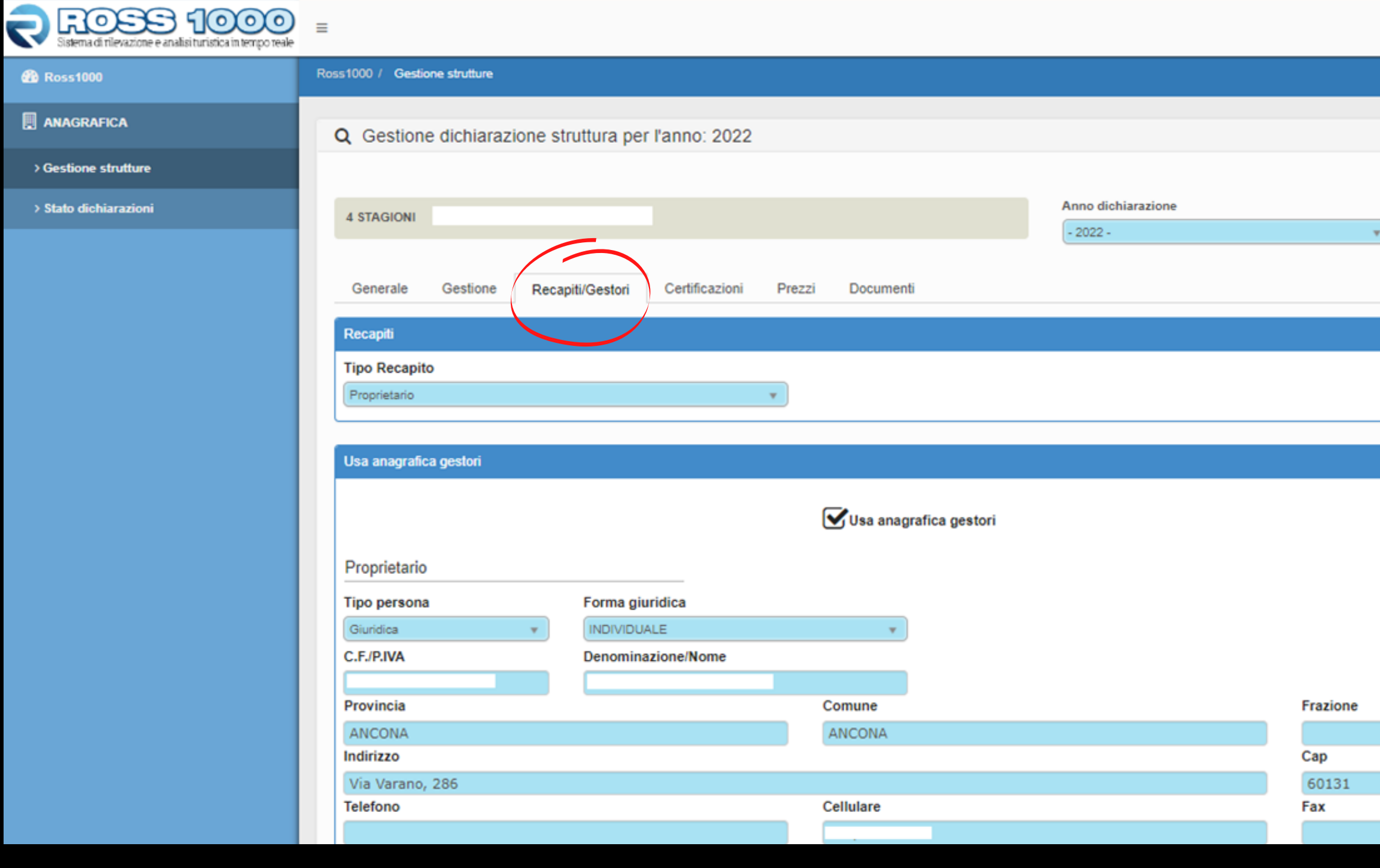

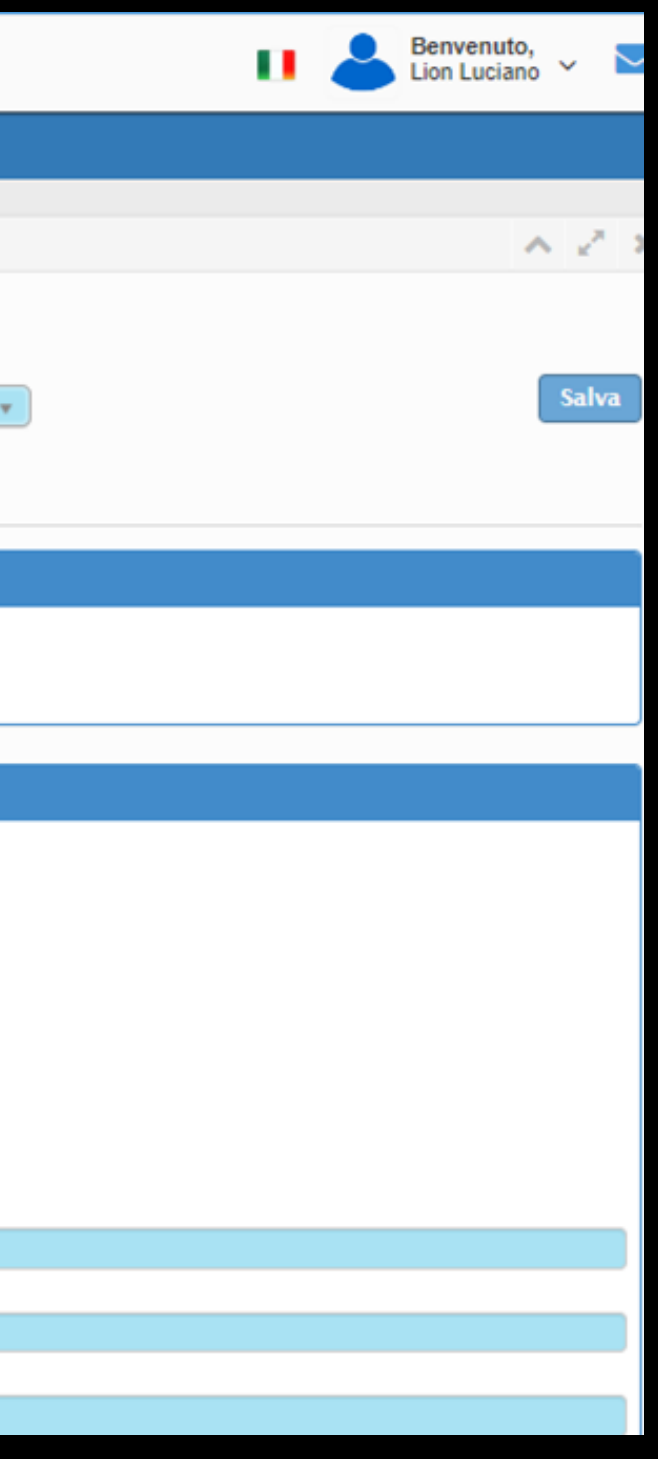

### SEZIONE RECAPITI/GESTORI

All'interno della sezione **Certificazioni** è possibile visualizzare tutte le certificazioni (es: marchio di qualità) della struttura.

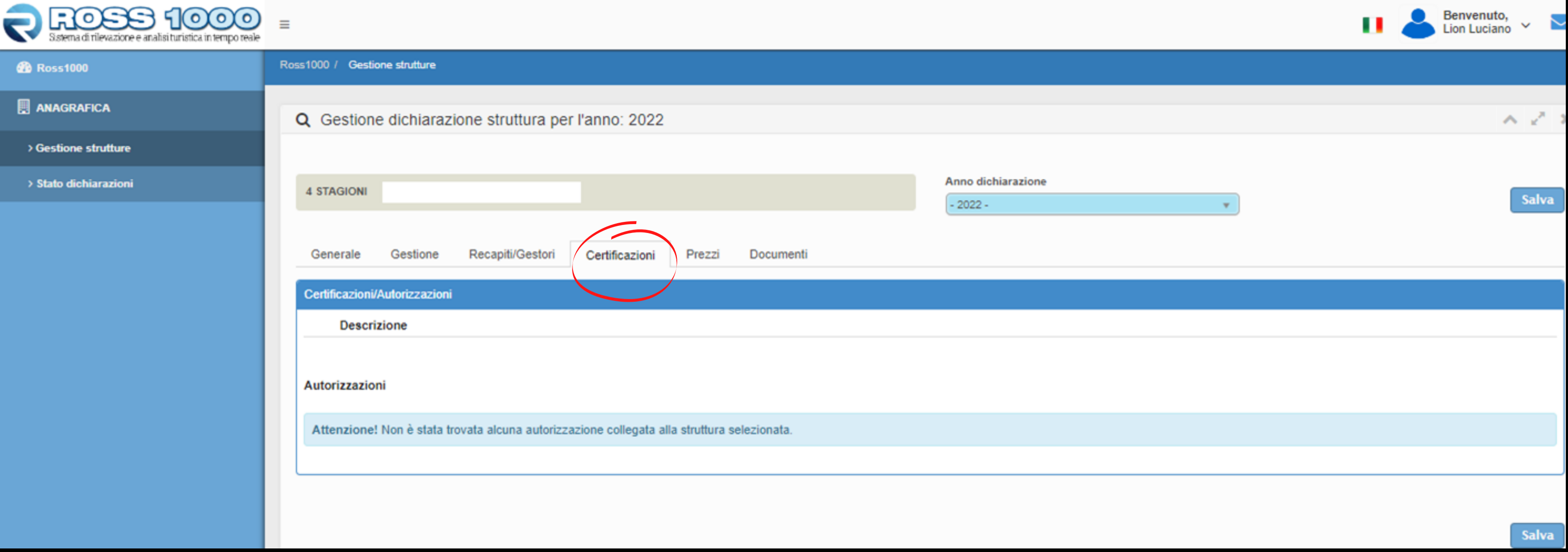

### SEZIONE CERTIFICAZIONI

All'interno della sezione **Prezzi** è possibile visualizzare i prezzi dichiarati dalla struttura e scaricare la relativa tabella. Gli appartamenti ammobiliati uso turistico ed uso occasionale d'immobili (Art. 32 e Art. 33) sono esenti dalla denuncia dei prezzi ma sono comunque tenuti a comunicare i periodi d'apertura per l'anno 2023 nella Sezione **Anagrafica/Gestione Struttura/Gestione.**

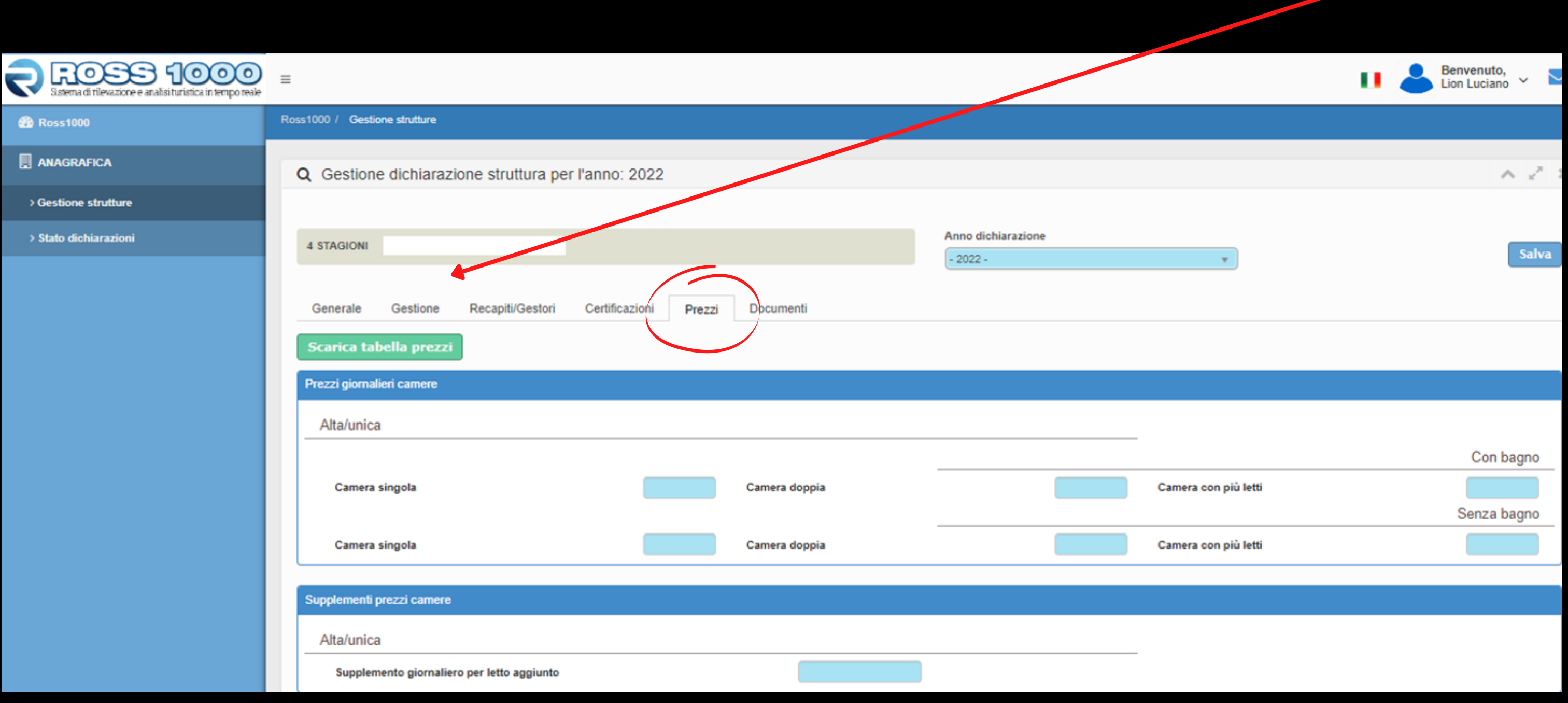

## SEZIONE PREZZI

All'interno della sezione **Documenti** sarà possibile visualizzare l'eventuale documentazione presente relativa alla struttura.

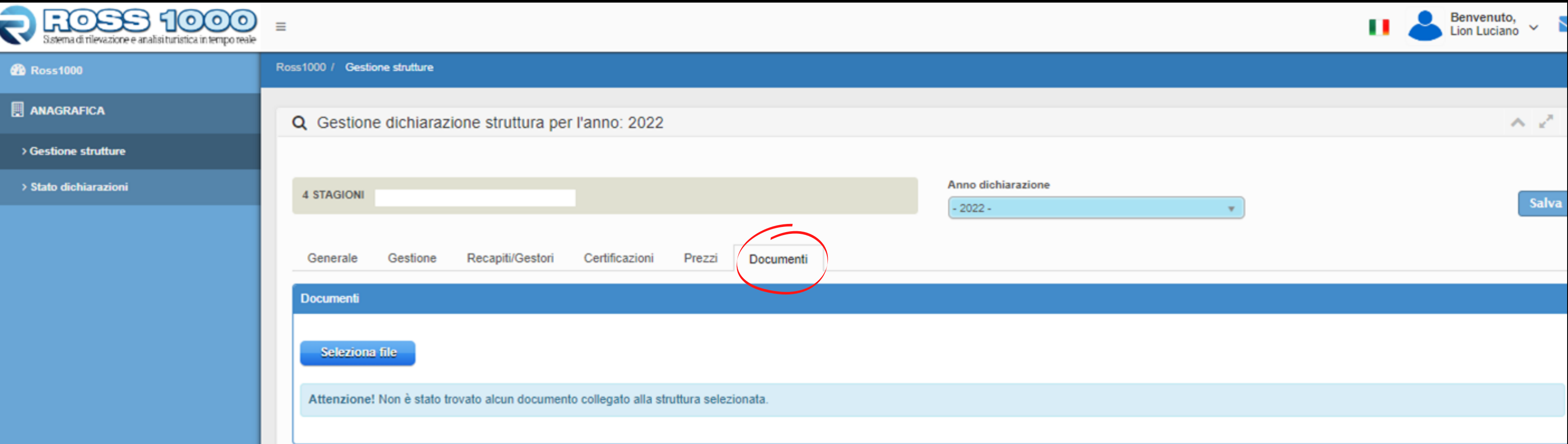

### SEZIONE DOCUMENTI

### ANAGRAFICA > STATO DICHIARAZIONI

All'interno della sezione **Stato Dichiarazioni** sarà possibile visualizzare l'elenco delle strutture. Per visionare i particolari di ogni singola struttura, **compreso i prezzi**, è necessario cliccare sulla lente presente sulla destra

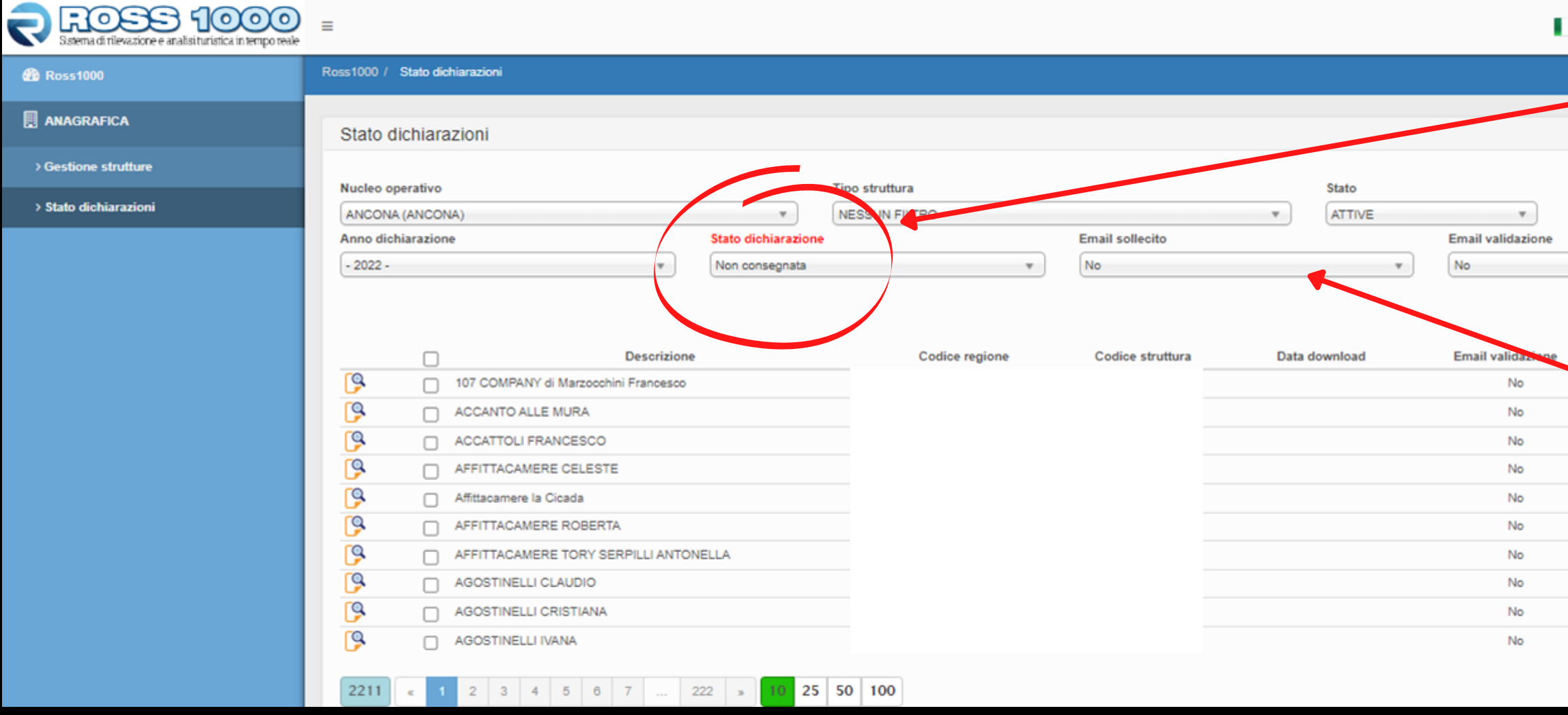

Lion Luciano

nvia solle. \*\* selezionat

Email sollecito No

No

No

Solo istat

Considerato che la dichiarazione dei prezzi DEVE ESSERE VALIDATA, in quanto permette la stampa prezzi ai Titolari e Gestori delle strutture, è necessario, una volta selezionata e controllata la struttura, scegliere l'opzione **VALIDA**.

I due pulsanti **Email sollecito** ed **Email Validazione** hanno la funzione di notificare che la denuncia dei prezzi è stata validata oppure che non è pervenuta.

Per inviare una delle due email automatiche: selezionare la struttura, indicare **SI** nella tendina Email Sollecito o Email Validazione e cliccare sul tasto rosso **Invia Sollecito selezionato**.

### **PULSANTE STATO DICHIARAZIONE**

### PER MAGGIORI INFORMAZIONI E/O DELUCIDAZIONI CONTATTARE I SEGUENTI INDIRIZZI EMAIL:

[osservatorio.turismo@regione.marche.it](mailto:osservatorio.turismo@regione.marche.it) [ross1000@regione.marche.it](mailto:ross1000@regione.marche.it)

Indirizzo Pec Settore Turismo: [regione.marche.funzionectc@emarche.it](mailto:regione.marche.funzionectc@emarche.it)